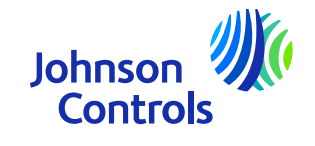

# **Quick Reference Guide (NON-PO supplier)**

Oracle Fusion : The Supplier Porta Instructions in how to use the

The power behind your mission

#### **Introduction**

Welcome to Johnson Controls Oracle Fusion: The Supplier Portal Quick Reference Guide (QRG). The purpose of this guide is to give you step-by-step instructions on how to use the most critical sections of the Supplier Portal.

The Supplier Portal offers you wide visibility of various Purchasing to Pay details such as invoice and payment status where you can self-serve. It also gives you access to item and priceagreements. We encourage you to avail of this free and secure service.

The critical areas are:

- ⋗ [How to access and navigate](#page-3-0)
- ➤ [Settings and Preferences](#page-6-0)
- ⋗ **[Notifications](#page-10-0)**
- ➤ [How to view and update your contacts on Company Profile](#page-11-0)
- ⋗ [How to create an invoice](#page-20-0)
- ➤ [How to create an invoice \(Intended Use –](#page-25-0) VAT related)
- $\blacktriangleright$ [How to view invoice status](#page-28-0)
- ➤ [How to view payment status](#page-31-0)
- ⋗ [Forgot password and/or username](#page-34-0)
- ➤ **[Support](#page-36-0)**

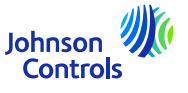

#### **Oracle Fusion – Supplier Portal**

Oracle Fusion is <sup>a</sup> cloud-based system with <sup>a</sup> <sup>g</sup>lobal template. New releases are often deployed with new functionality and some adjustments to existing functionality. Currently JCI does not use all functionality, however we focus our training and support on the sections that are most critical for you. We will send you updates on training as we implement new functionality or changes.

Your access level impacts the functionality and screens you see in the system. Sometime the screens you see may change slightly or differ to the training materials due to new Oracle releases or your access levels.

For any questions, please email us at **ICI-EMEA-PROCURECO-SUPPLIERCOMMS@jci.com** 

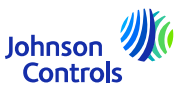

# <span id="page-3-0"></span>**How access and navigate the Supplier Portal**

1. Click on link to Supplier Portal using Chrome or Edge: [Sign In \(oraclecloud.com\)](https://epfq.login.em4.oraclecloud.com/oam/server/obrareq.cgi?encquery%3DkpPjpSmS1l8x1zH6R6CicB10ERcp7chpuw4isnorXfxH5OGyscgmEPMuHfLHizLrX%2F9yZsJO%2BU22%2FE9IjSdZJ%2BRgBnLnhmBjTpzM2yZuEZ3V9KlaFHKCLy2nMnQNAQkc9127KmS1lbzkw485kSRhM9FDok6XFgAEgvdPUqwOKimufIFNS5ynafYeBs0R%2Bjdn4QHpZOkBEDEPouOnzdcg8SpWLdaM%2F1rsPk42jpUbHyxU8p6cgvTSucSrNnD4rux5HmvaN6AkKGl0gV2RCXM%2FJySbcViPgZPJfoIfVZWPlsh3VSPkRs9MFgRDCyvwdzosmf1kJ4tWib2%2B2hzY8ktWalOQvkjo7Eq%2Fz3K0QtdQOThGPu1NouwotVenspDtYXrpQECw3pQ5DnX4j31NBP6WKHRqMiSayIwaCLZEk2t8V4ku30dhmWXSDurCcmIAMkIyc6hsQpGlIeFpqsCLW6TYnzw5I8tNpfoxHvgQbxQyoau8z8PFogo5LKyxAlTPcIwmaTYS0DWvUcTmRt0mFjxNLA%3D%3D%20agentid%3DOraFusionApp_11AG%20ver%3D1%20crmethod%3D2%26cksum%3D09938f107f08579e128d451df400840b9f0fd468&ECID-Context=1.005mBXs_MVhDkZCpvCCCyX0003Vg0003kD%3BkXjE)Sign In **Oracle Applications Cloud** User ID Password Forgot Password Sign In English  $\blacktriangledown$ 

2. Input user ID and password as provided in a Welcome notification you received by email

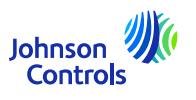

#### **How access and navigate the Supplier Portal**

3. Select the Supplier Portal tab and click on the tile 'Supplier Portal'

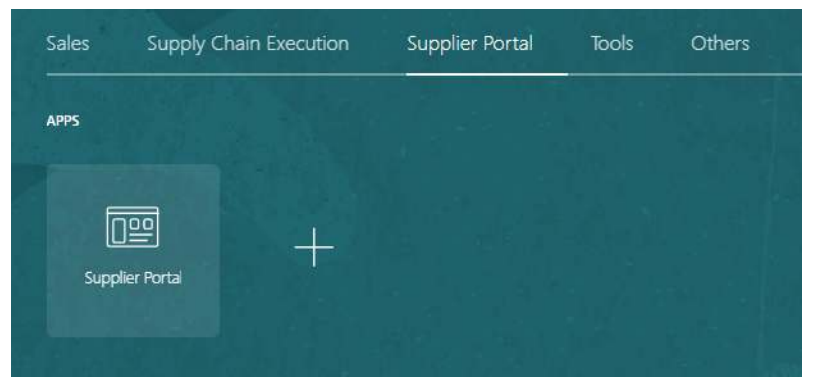

4. You will now see the Portal landing page

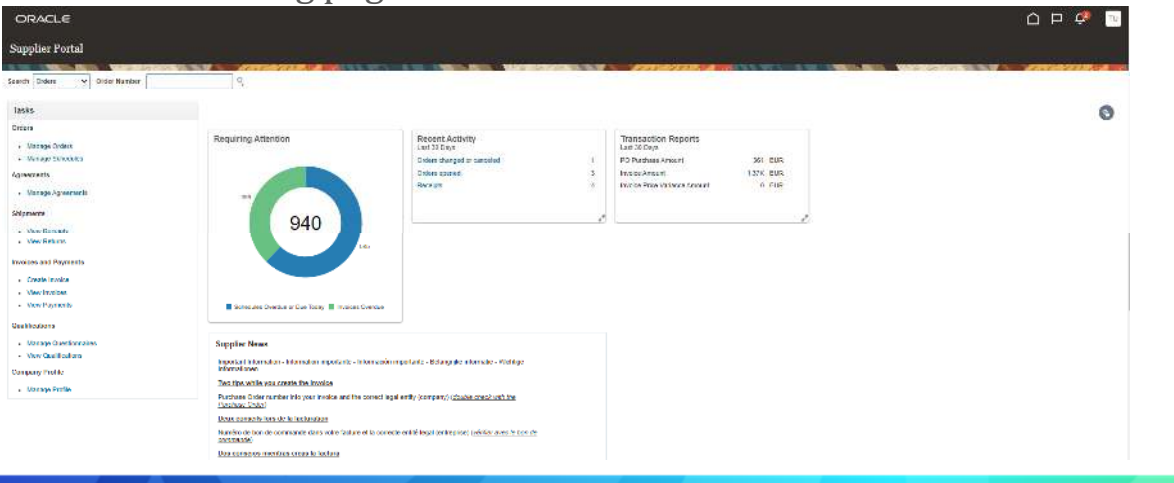

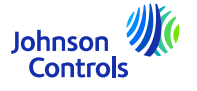

### **How access and navigate the Supplier Portal**

5. You will see the home  $\bigcap$ , Bell,  $\bigoplus$  and Settings  $\bigcup$  icons are on the top right of every screen  $\mathbf{L}^3$  $\Box$  $|$  JC

6. The Search and Tasks sections on the left-hand side of the landing page are where you will access the important areas of the Portal such are viewing POs, invoices, payments and agreements

7. To quickly access your orders, agreements, invoices or payments, navigate to 'Search' field and select from the drop-down menu. Then click on the 'Magnifying glass' icon

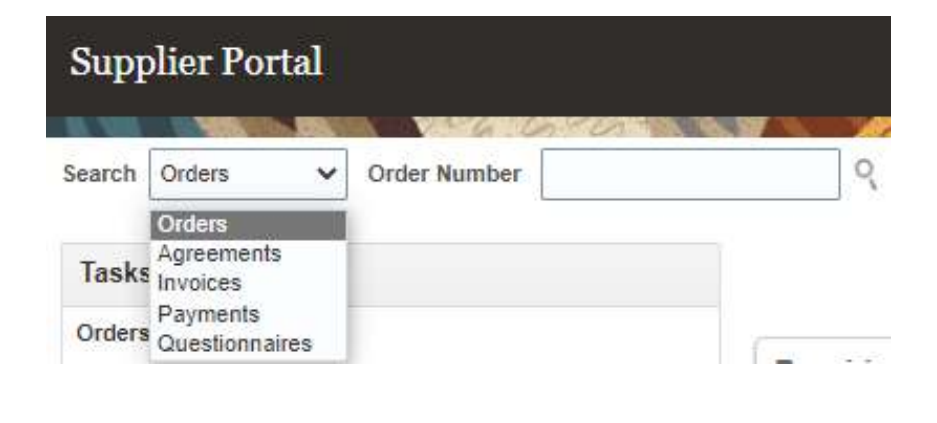

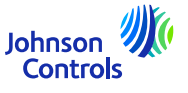

#### <span id="page-6-0"></span>**Settings and Preferences**

#### *Signing out*

7

1. If you wish to sign out, navigate to the initials of your name at the top right corner (Settings icon) of your screen and click

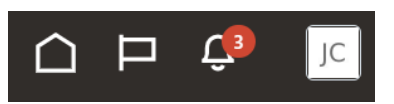

2. Then click on « Sign Out »

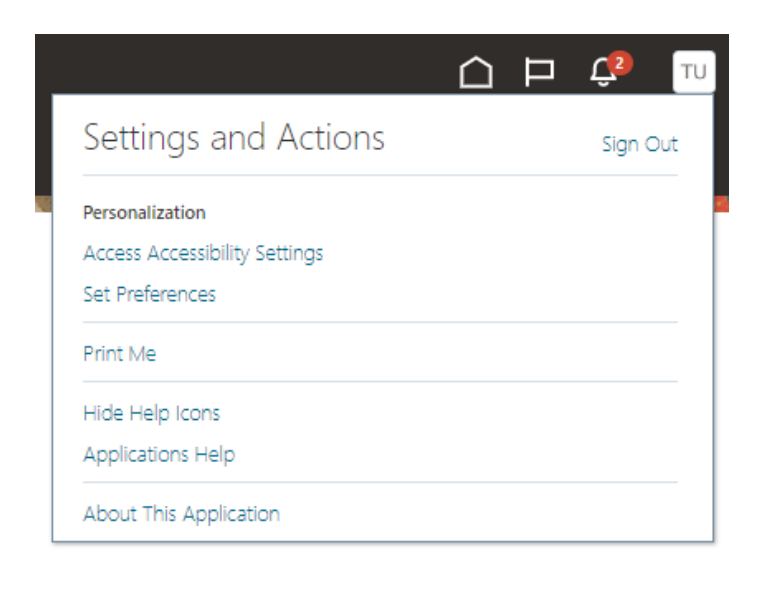

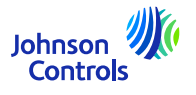

### **Settings and Preferences**

3. If you wish to continue exiting, click on 'Confirm'

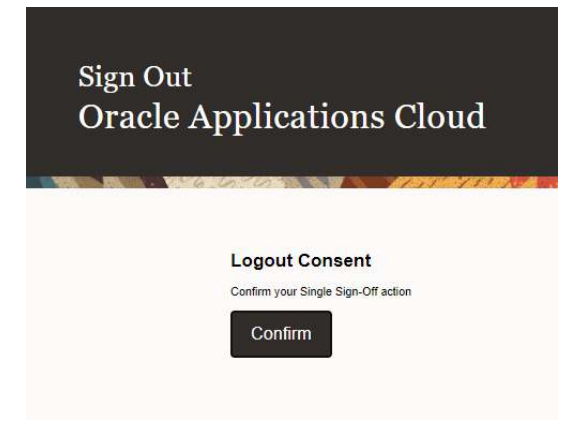

*Setting General Preferences*

1. If you wish to set up your preferences, navigate to Settings and Preference (initials of your name at the top right corner of your screen) and select the icon :

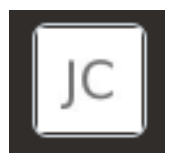

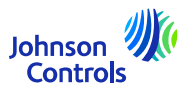

#### **Settings and Preferences**

2. Then click on 'Set Preferences'

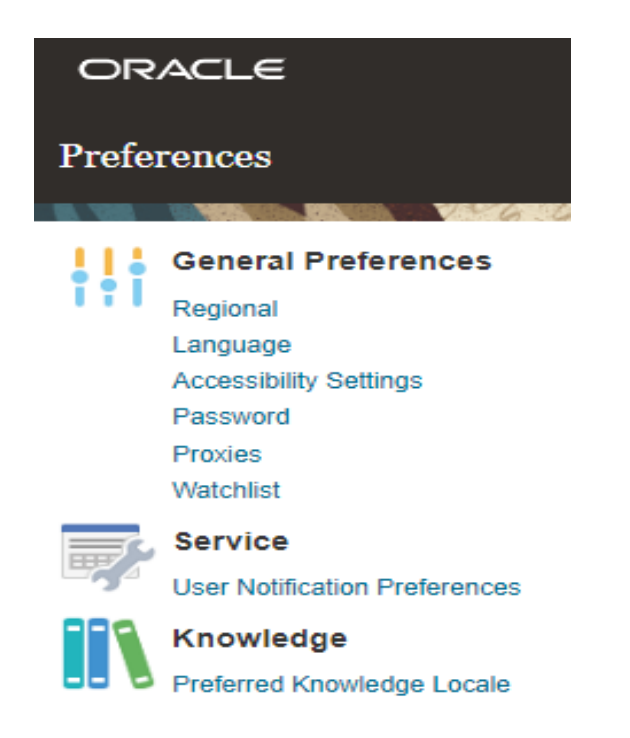

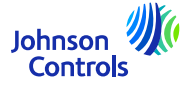

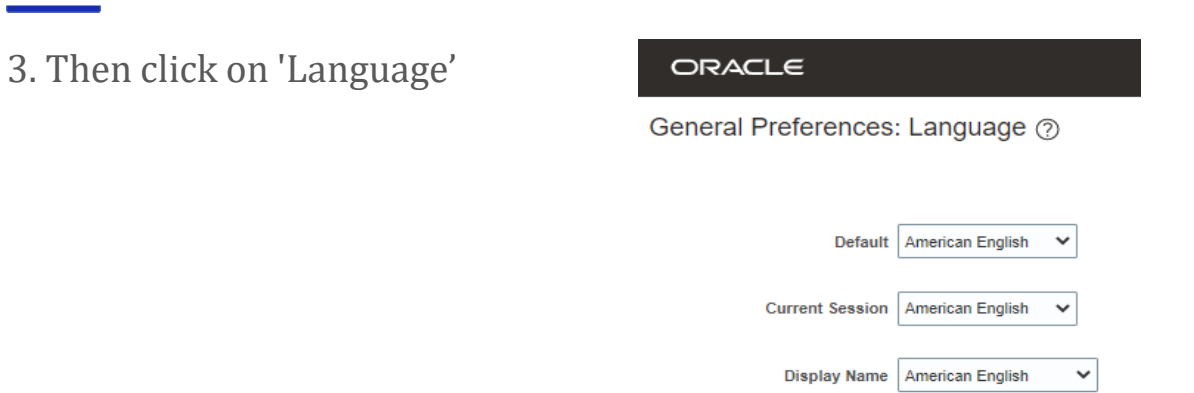

4. Adjust all your language preferences in the following fields: 'Default', 'Current Session' and 'Display Name'

- 5. To save your changes, click on 'Save and Close'
- 6. To discard your changes, click on 'Cancel'

**Settings and Preferences**

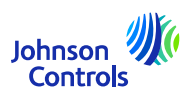

#### <span id="page-10-0"></span>**Notifications**

1. Click on the Bell icon at the top right corner of Supplier Portal:  $\Box$ 

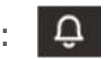

2. For viewing all your notifications click on Show All, otherwise you will see only the most recent notifications

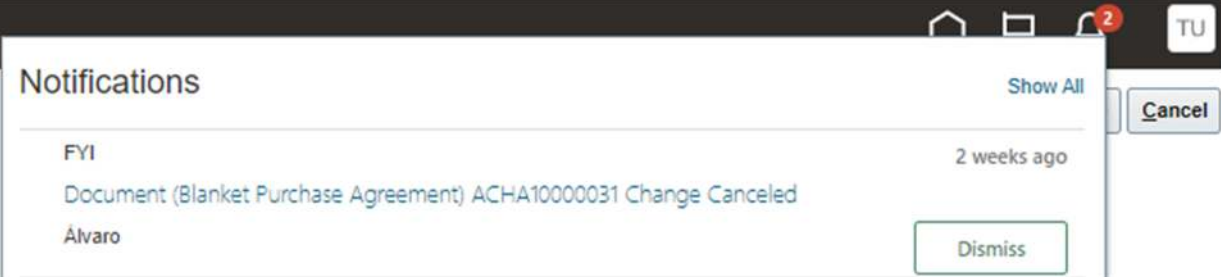

3. There are two types of notifications: FYI and Action Required. In addition to notifications in Oracle Fusion, you will also receive an email

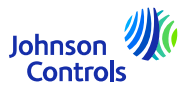

<span id="page-11-0"></span>This task is required to ensure all your company contacts are setup to access the Portal:

- 1. Click on 'Manage Profile' on the task bar on the Supplier Portal landing page.
- 2. Go to the Contacts tab to review who in your profile is setup to access the Supplier Portal
- 3. To update your Contacts tab, click 'Edit' in the upper right corner of the screen

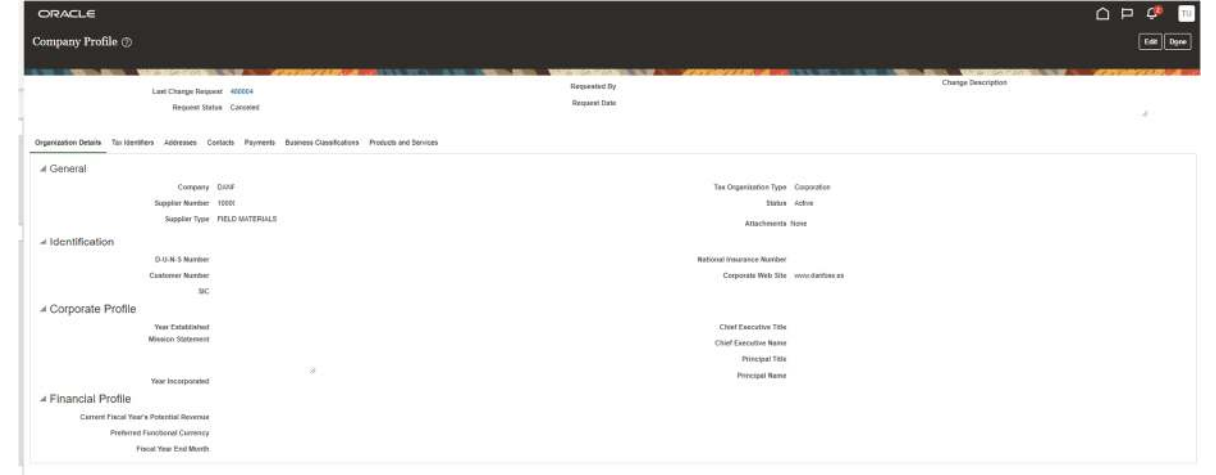

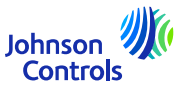

4. You will see a pop-up warning message indicating that your action will create a change request to update your profile

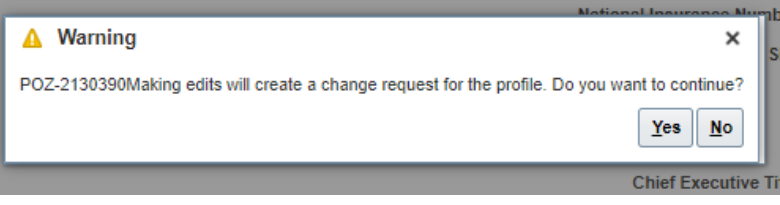

- 5. Click on 'Yes' to create a change request
- 6. If you want to review or edit your contacts, click on 'Contacts' tab

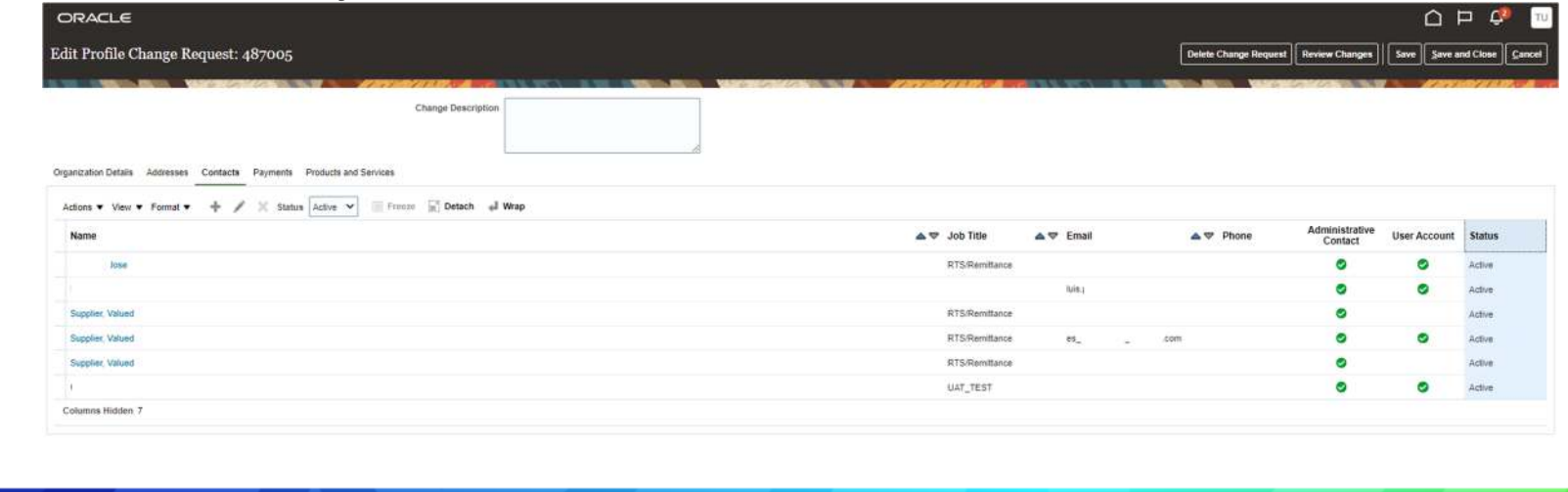

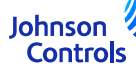

7. If you wish to create a contact, click on the '+' icon or go to 'Actions' and then select 'Create' from the drop-down menu

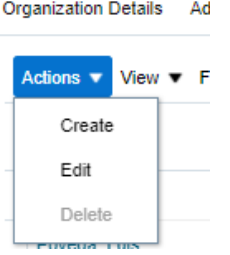

8. Enter contact details. In addition to the required fields marked with \*, please ensure you add phone details and address. Check the administrative ac<u>cess if the contact requires the ability to</u> manage contact details

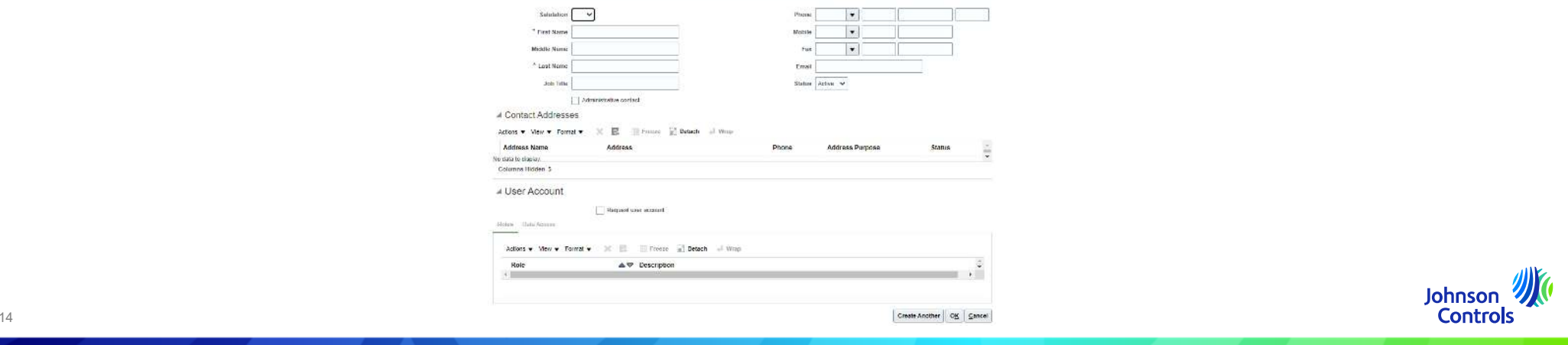

9. Check the option 'Request User account' if the contact should have access to the Supplier Portal .

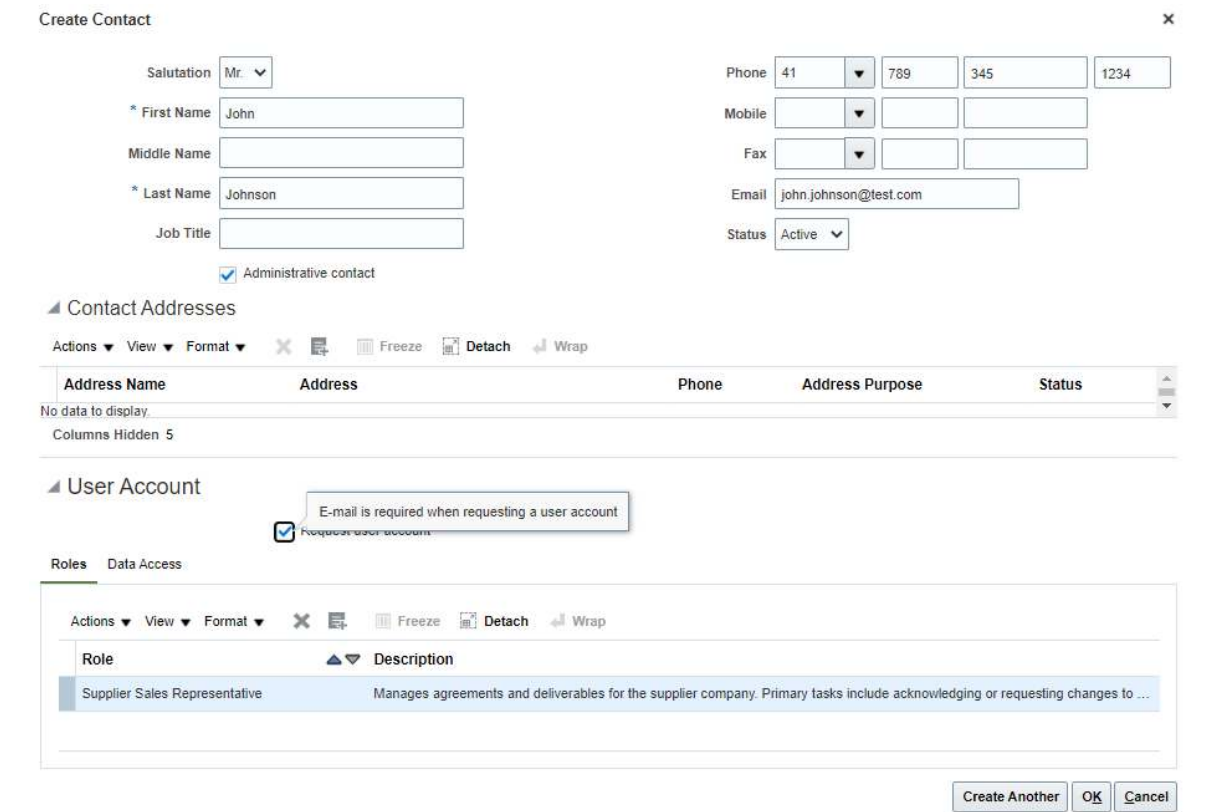

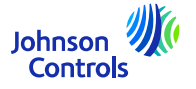

16

10. To assign roles to your contact, navigate to 'Roles', click on 'Actions' and 'Select and Add'

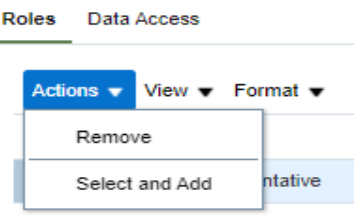

11. To assign roles to your contact, navigate to 'Roles'. Select the desired roles, one at a time or use the CTRL button, and click on 'Apply' after each selection. Then click 'Ok'

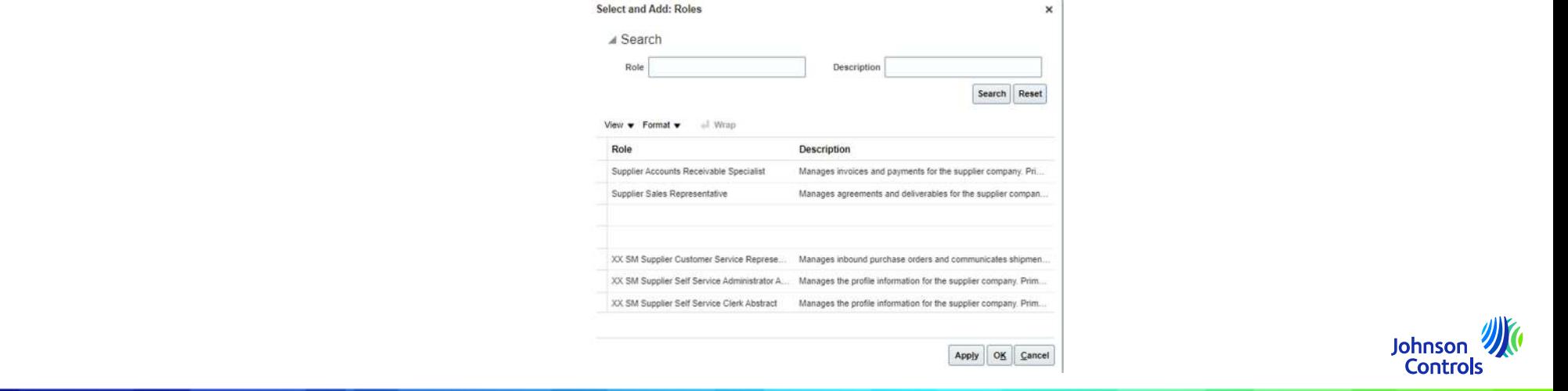

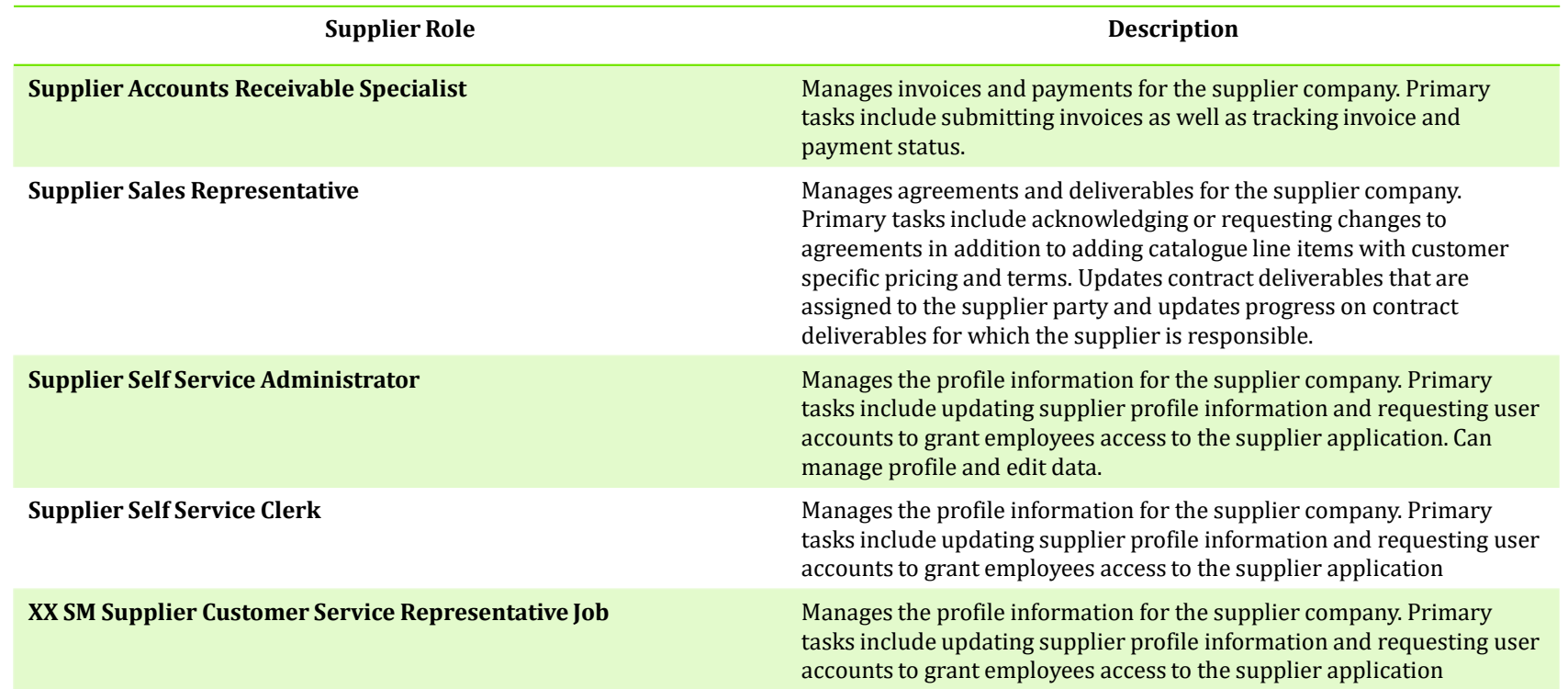

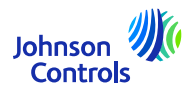

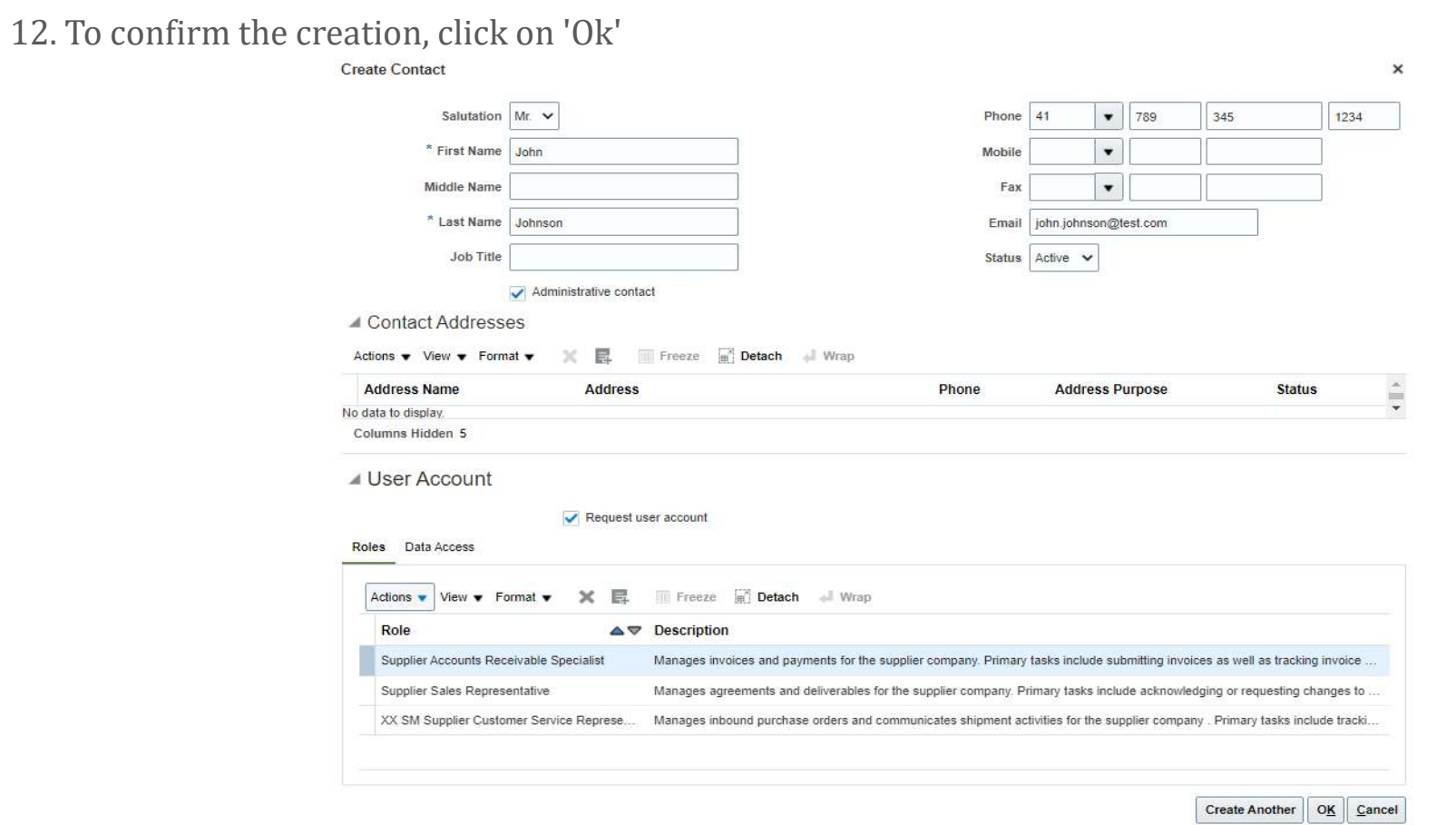

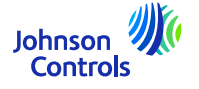

13. When you have completed your updates, click 'Review Changes'

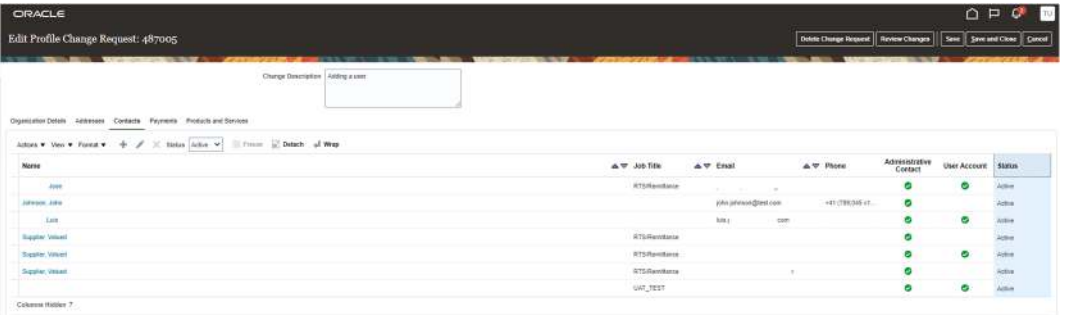

14. To finish the process, click on 'Submit'

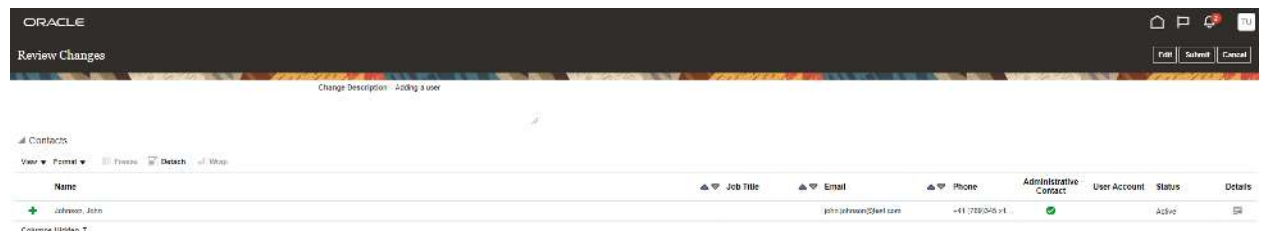

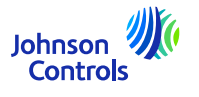

15. How to view and update your contacts on Company Profile

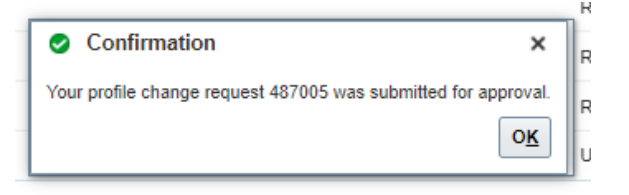

16. Your changes will be sent for an approval within JCI. Until changes are approved, this message will appear on your screen

'There is a profile change request pending approval. You may edit to make additional changes'.

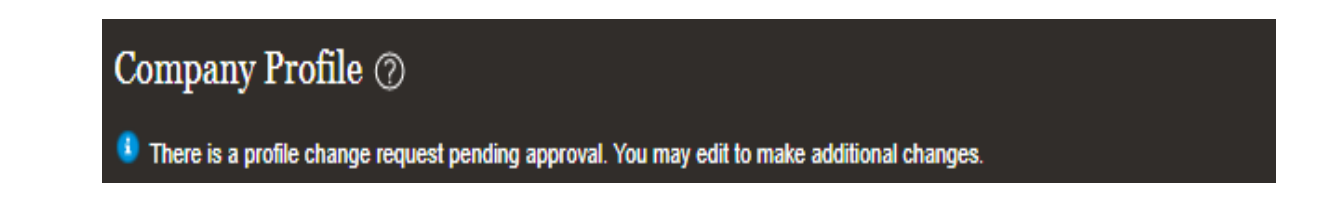

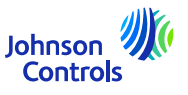

<span id="page-20-0"></span>1. Go and click here:

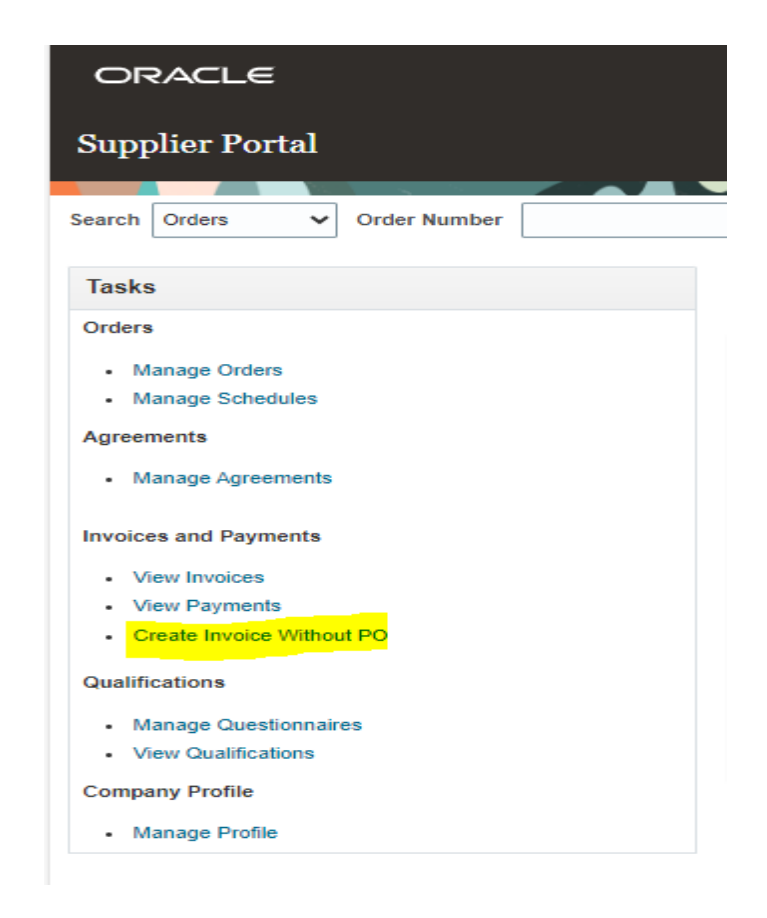

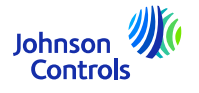

#### 2. You are getting this view:

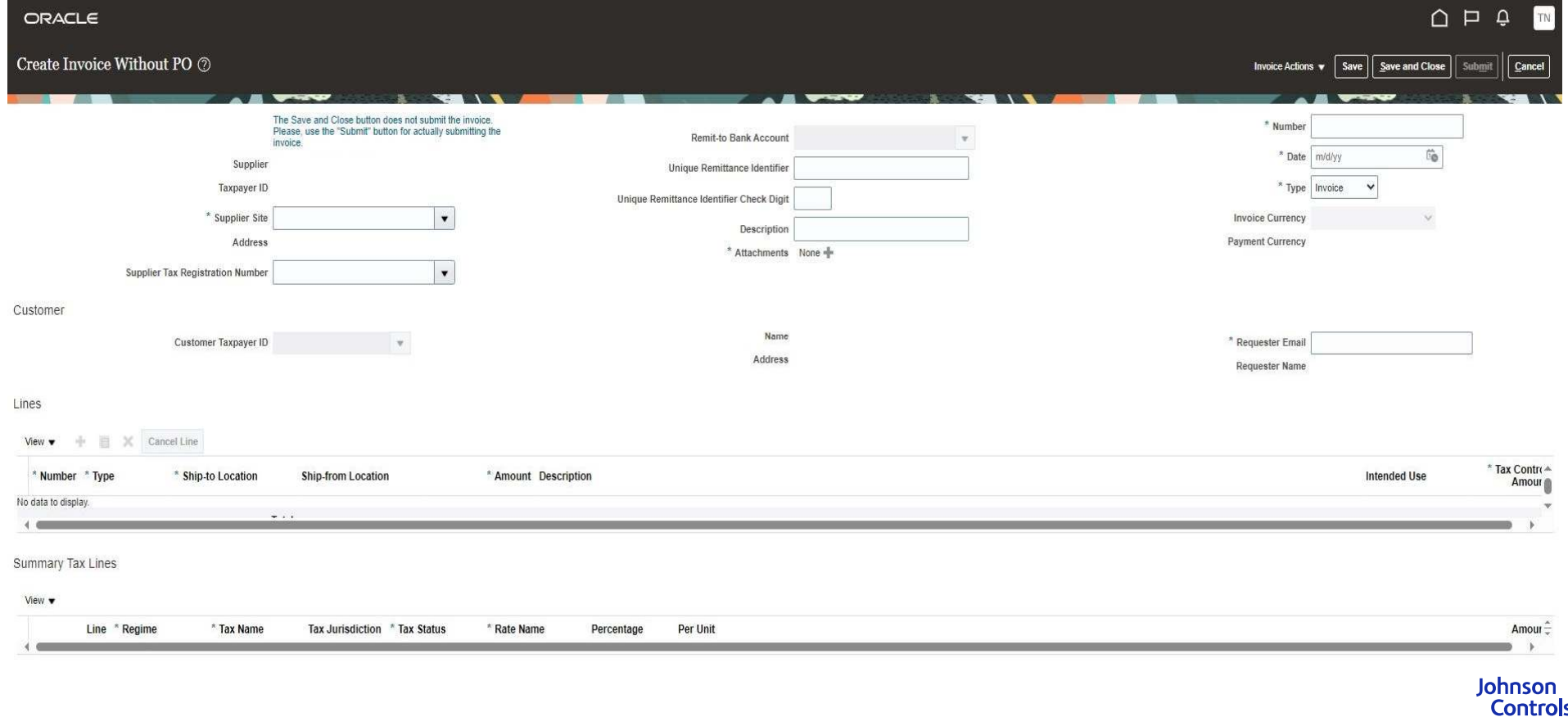

3. To get your invoice submitted correctly, you need to fill in the mandatory fields. They are marked with a blue asterisk.

- 4. Please, follow the steps below:
- **a)Important to know before starting**: In your own invoice the correct legal entity must be written along with all criteria described in our Golden rules. Please, pay a visit at our FAQs
- b) Select your site (*from where you shipped from*) through " Supplier Site". (*By selecting the site, "Customer Taxpayer ID" and "Remitto Bank Account" are automatically filled in.*)
- c)Attach your invoice in PDF here:

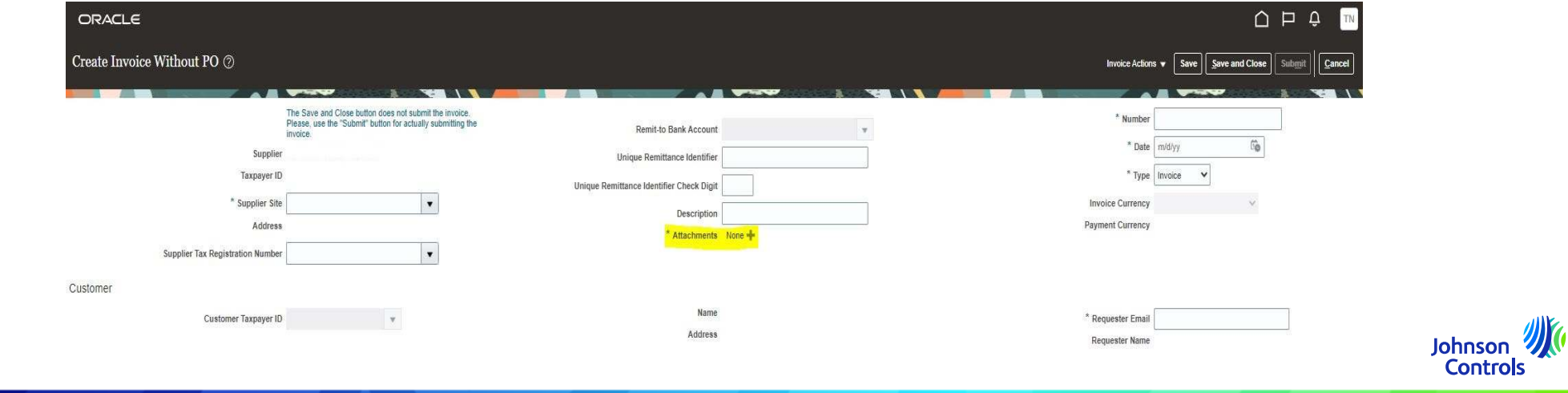

d) Put the number of your invoice in the "Number" field. (Note: the invoice number must be a unique number otherwise our system rejects it as counted as duplicates.)

e) Put the date of your invoice. Present day or in the future.

f) Through "Type" choose if this is an invoice or a credit memo.

g) Put in the "Requester Email", the email of the Supplier owner (If you do not know, please, look at your contract or email us at: *JCI-*EMEA-PROCURECO-SUPPLIERCOMMS@JCI.COM ).

h) Add the lines which you want to invoice by clicking on the icon " + " (*you can add up how many lines you need.*)

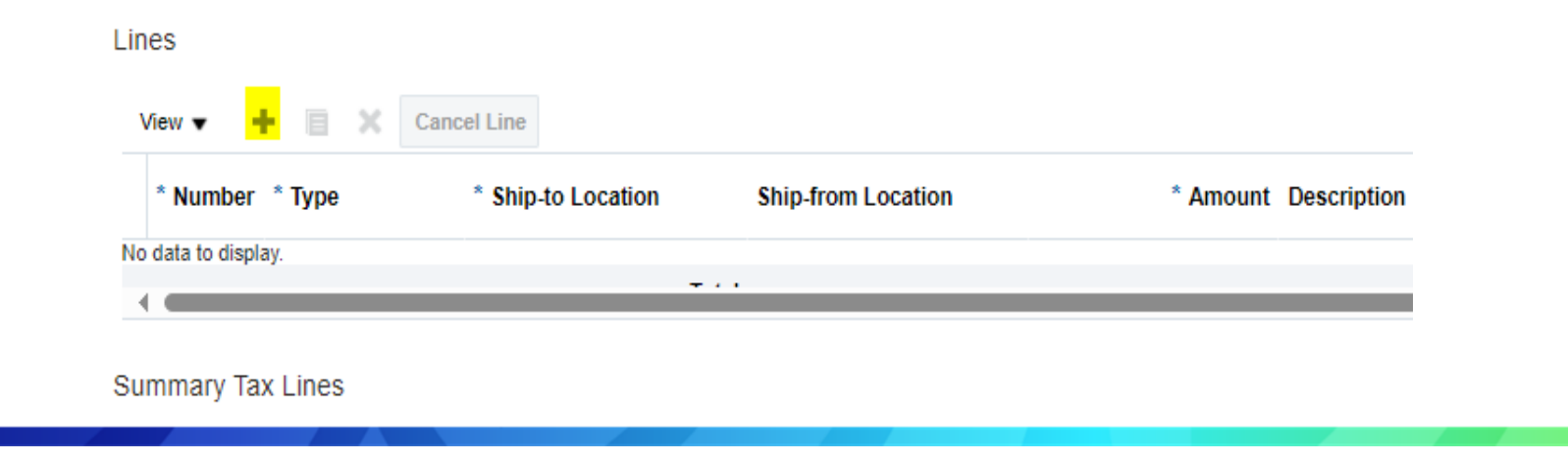

Johnson

**Controls** 

#### i)Fill in the lines (N.B: *For each line, you will need to repeat those step below*.)

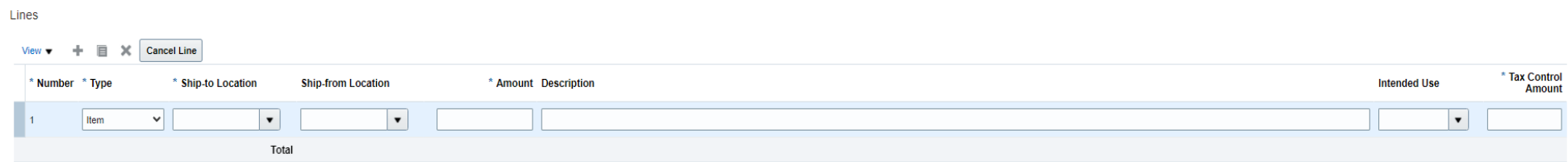

Select the "Ship-to Location" ; meaning to where you have shipped your goods/ provided your services.

Select the "Ship-from Location" ; meaning from where you have shipped your goods/ your services – it will be your site(s).

In "Amount" section, put the price for the line ; meaning the price without the VAT that you wish to invoice.

In "Description" section, put a description.

In "Intended Use" section ; please, see section: How to create an invoice (Intended Use – VAT related) {link}

In "Tax Control Amount" section, put the amount of the VAT for the selected line.

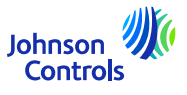

# <span id="page-25-0"></span>**How to create an invoice (Intended Use – VAT related )**

In "Intended Use" ; you will *only* need to use that section in case of REVERSE CHARGE (VAT related)

You will know if you need to use this section as a pop-up windows will appear stating:

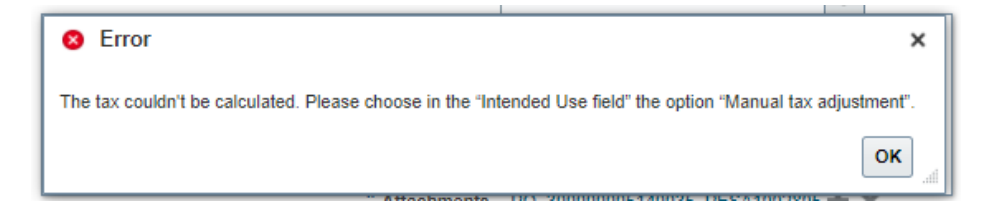

If this pop-up windows appears, please go to the "INTENDED USE" section and select only "Manual tax adjustment" and keep proceeding.

#### What is REVERSE CHARGE?

Example: you are in country A and you ship to country B (within the E.U.). And you ask to be exempted from the VAT.

**To know more about REVERSE CHARGE, please, consult your local tax advisor.**

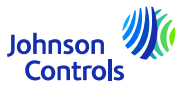

j) Once the lines are completed, please, go to : "Invoice Actions"

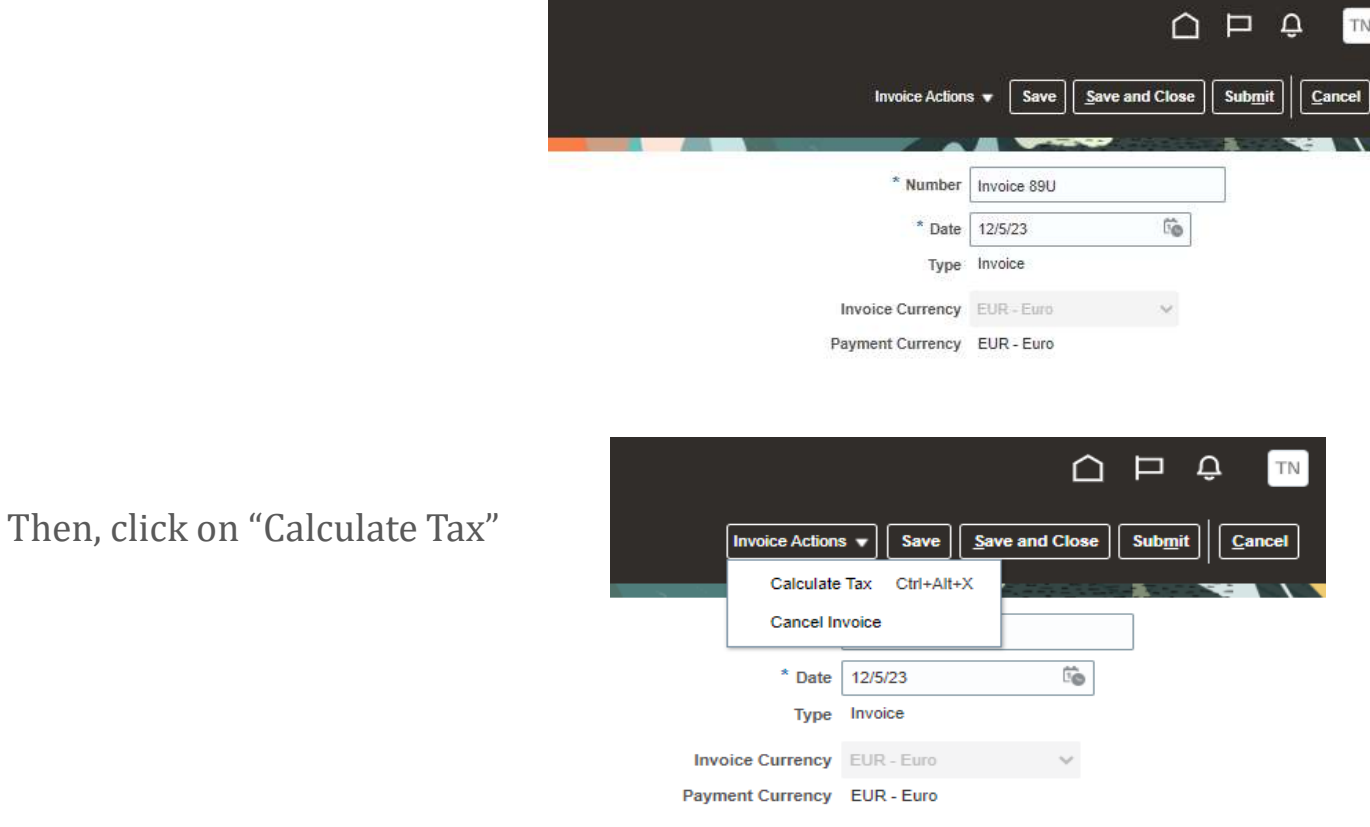

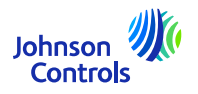

k) If a pop-up window appear stating:

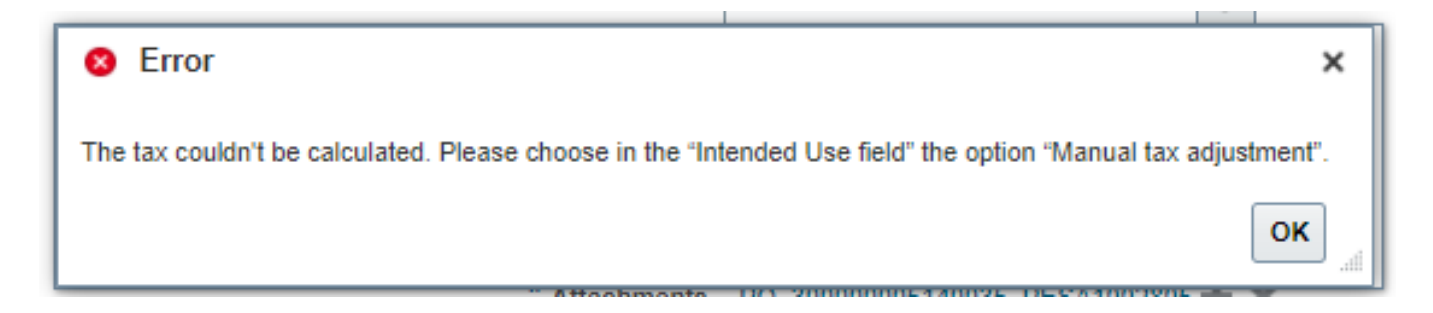

You need to use the "Intended Use" section. Please, refer to: [How to create an invoice \(Intended Use –](#page-25-0) VAT related)

l) If the tax is calculated without a pop-up window. Please, press "Submit" button to submit your invoice.

**Please, be aware that "Save" and " Save and Close" buttons do not mean your invoice has been submitted. It means that it has been saved and the status is in "Incomplete". You will need to take action on that invoice otherwise, it will not be paid as our system will never, per se, receive your invoice.**

**Please, note once your invoice is submitted you cannot cancel it. In such case, please, write us an email to our AP HD.** {link}Johnson

Controls

#### <span id="page-28-0"></span>**How to view invoice status**

#### 1. Click on 'View invoice'

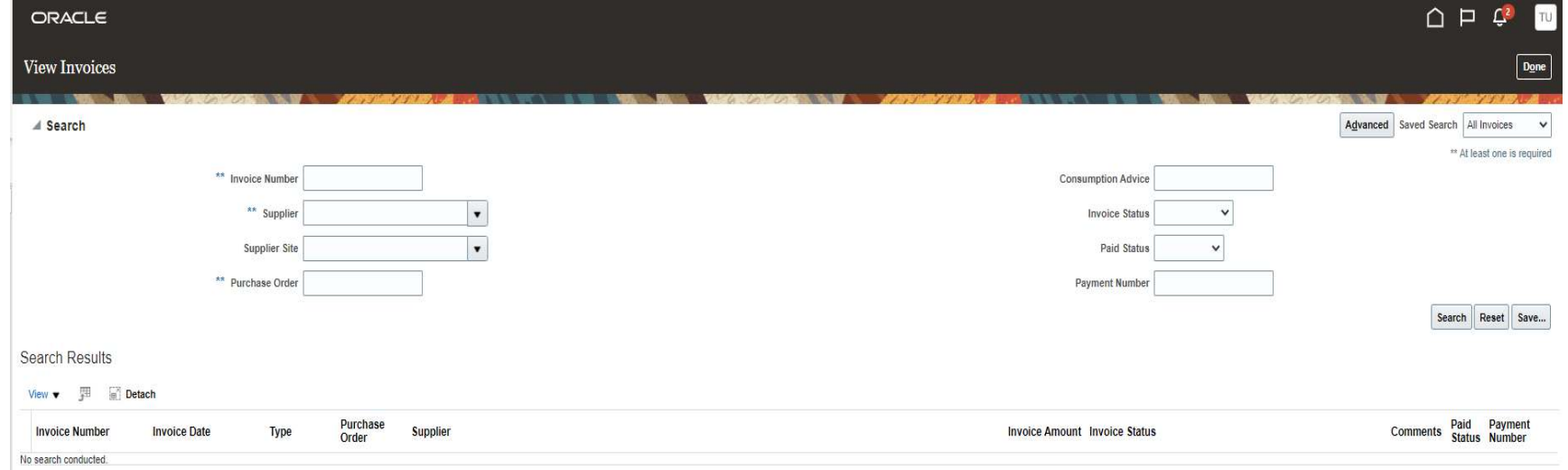

- 2. To search for an invoice, populate one of the following fields marked with asterisks \*\*
- a. 'Invoice number' if you are looking for a specific invoice
- b. 'Supplier' if you want to see all invoices of your company

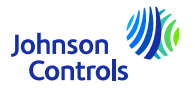

#### **How to view invoice status**

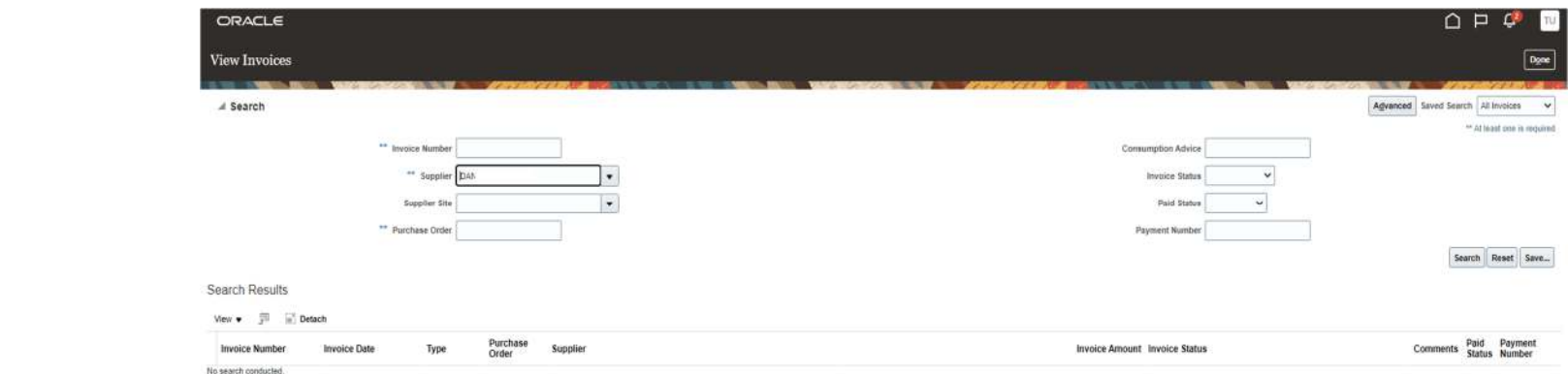

#### 3. Click on 'Search'

 4. Invoice will be displayed in the section 'Search results'. If you wish to see the invoice details, click on the Invoice number

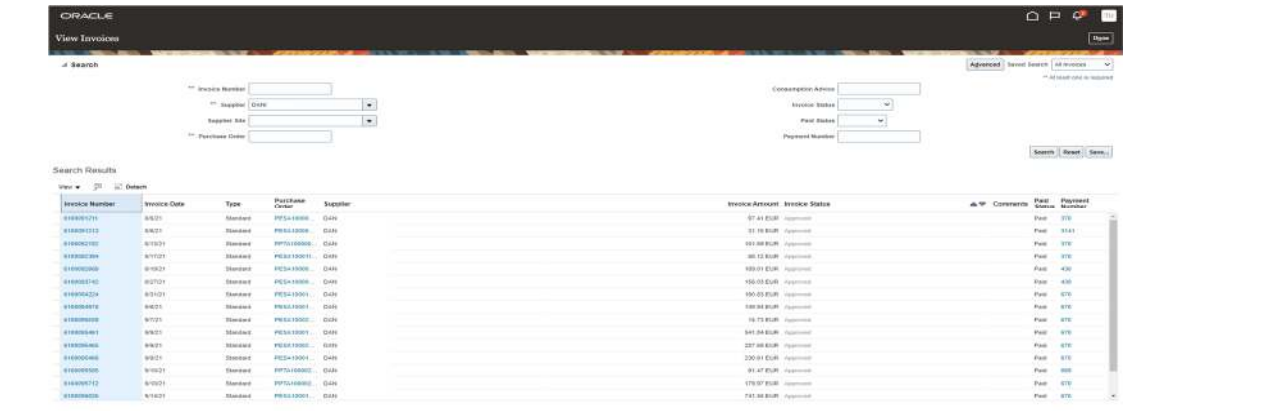

Johnson

#### **How to view invoice status**

The status and their meaning

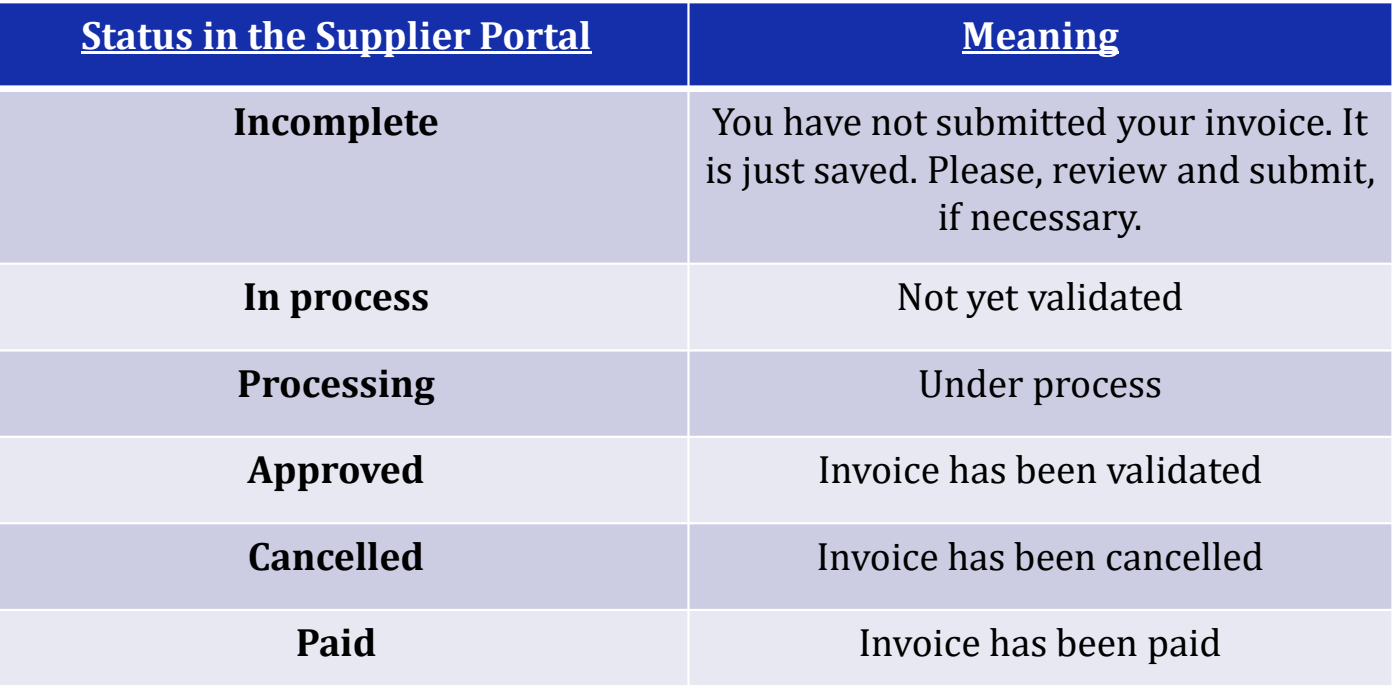

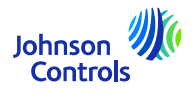

#### <span id="page-31-0"></span>**How to view payment status**

#### 1. Click on « View Payment »

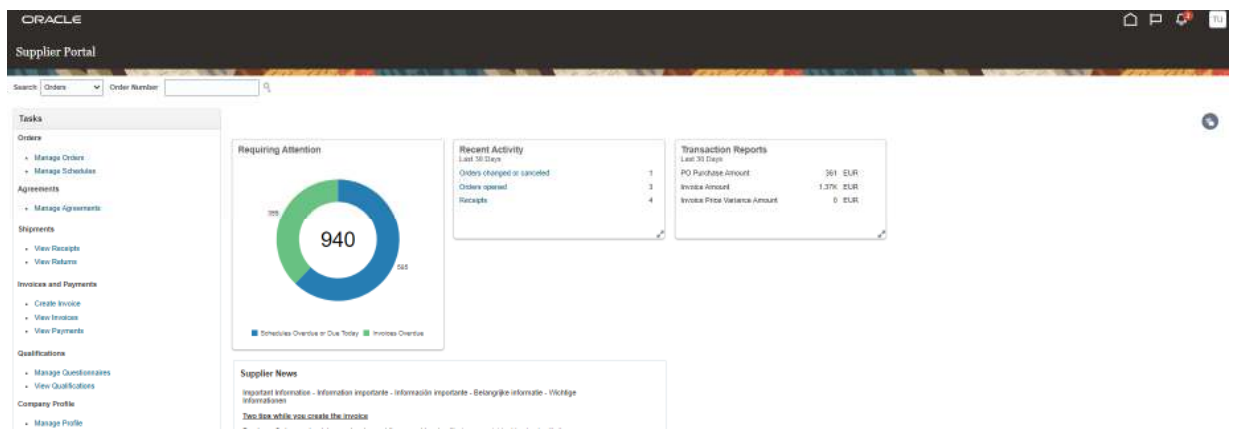

#### 2. In the field 'Supplier', select your company from the drop-down menu. Then click 'Search'

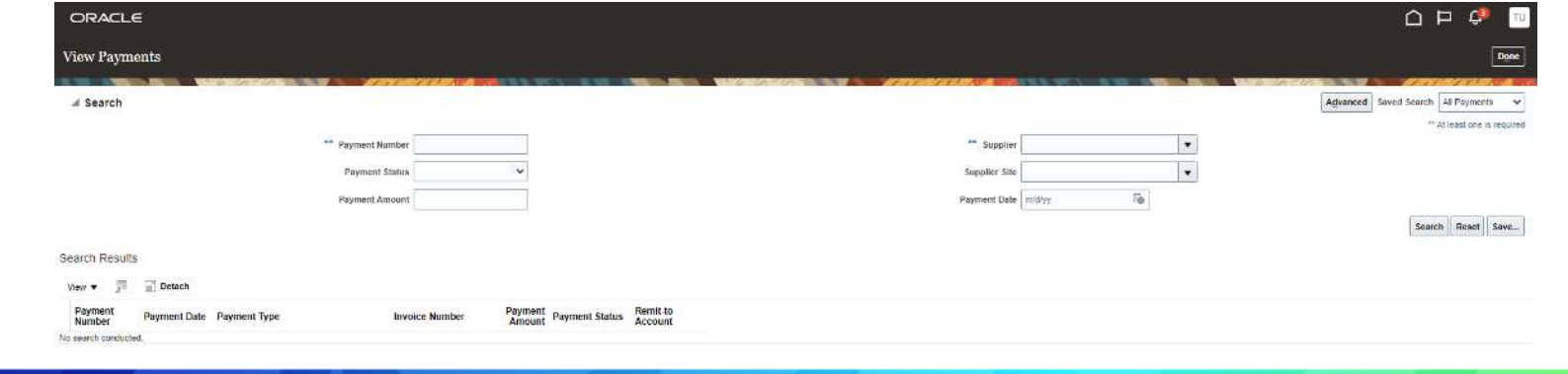

Johnson<br>Controls

#### **How to view payment status**

33

3. Payments will be displayed in the section 'Search results'

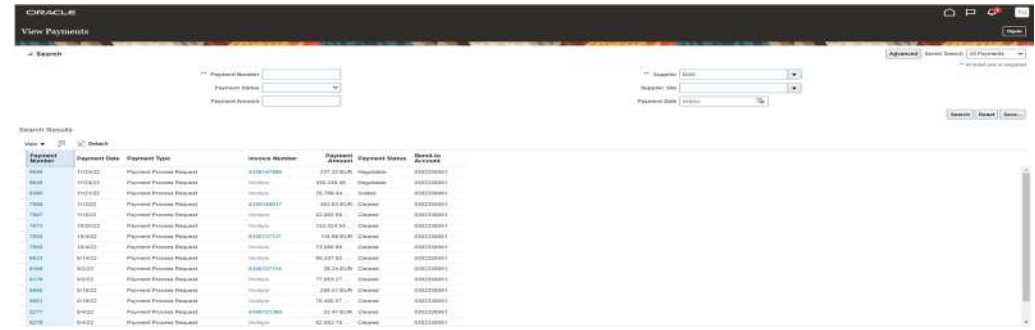

4. To see the payments details, click on the 'Payment number'

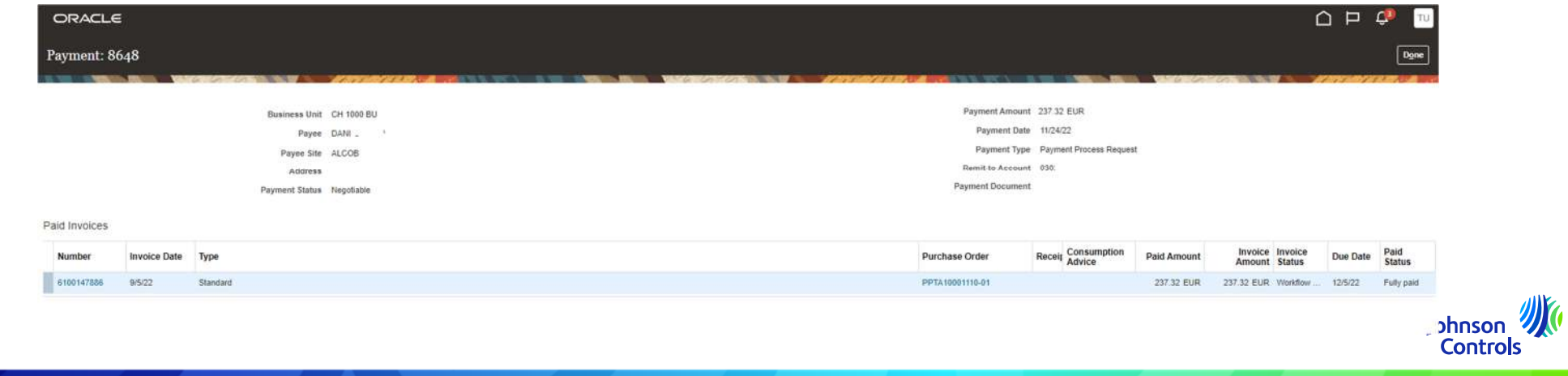

#### **How to view payment status**

- 5. Paid invoices for this payment will be displayed
- 6. When you are done viewing the payments, click 'Done' at the top right corner of the screen

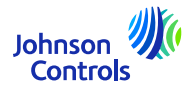

# <span id="page-34-0"></span>**Forgot password and/or username**

1. If you have forgotten your password<u>, you do not need to write us a</u>n e-mail. On the login page, click on: "Forgot your password?"

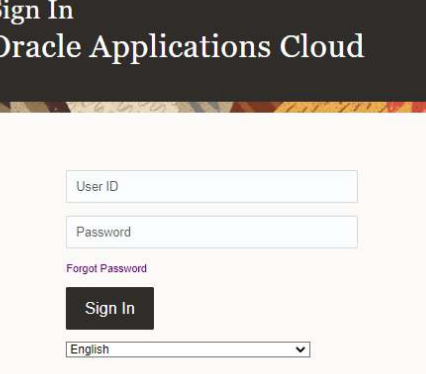

2. Enter your email address, select "Forgot your password?" and then click "Submit"

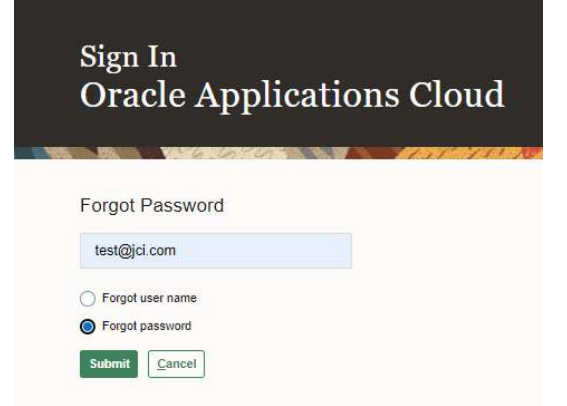

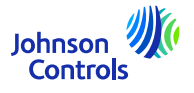

# **Forgot password and/or username**

4. An email will be sent to your email address. All you have to do is follow the instructions which are written in the email. If you have forgotten your username, you also do not need to write us an e-mail. It's the same process as "Forgot your password?"

5. Enter your email address, select "Forgot Username" and then click "Submit"

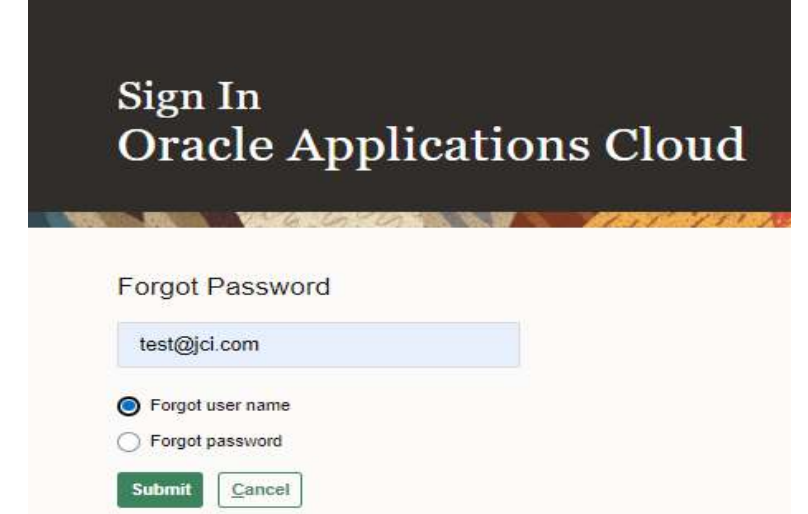

7. An email will be sent to your email address. You will just have to follow the instructions which are written in the email.Johnson

**Controls** 

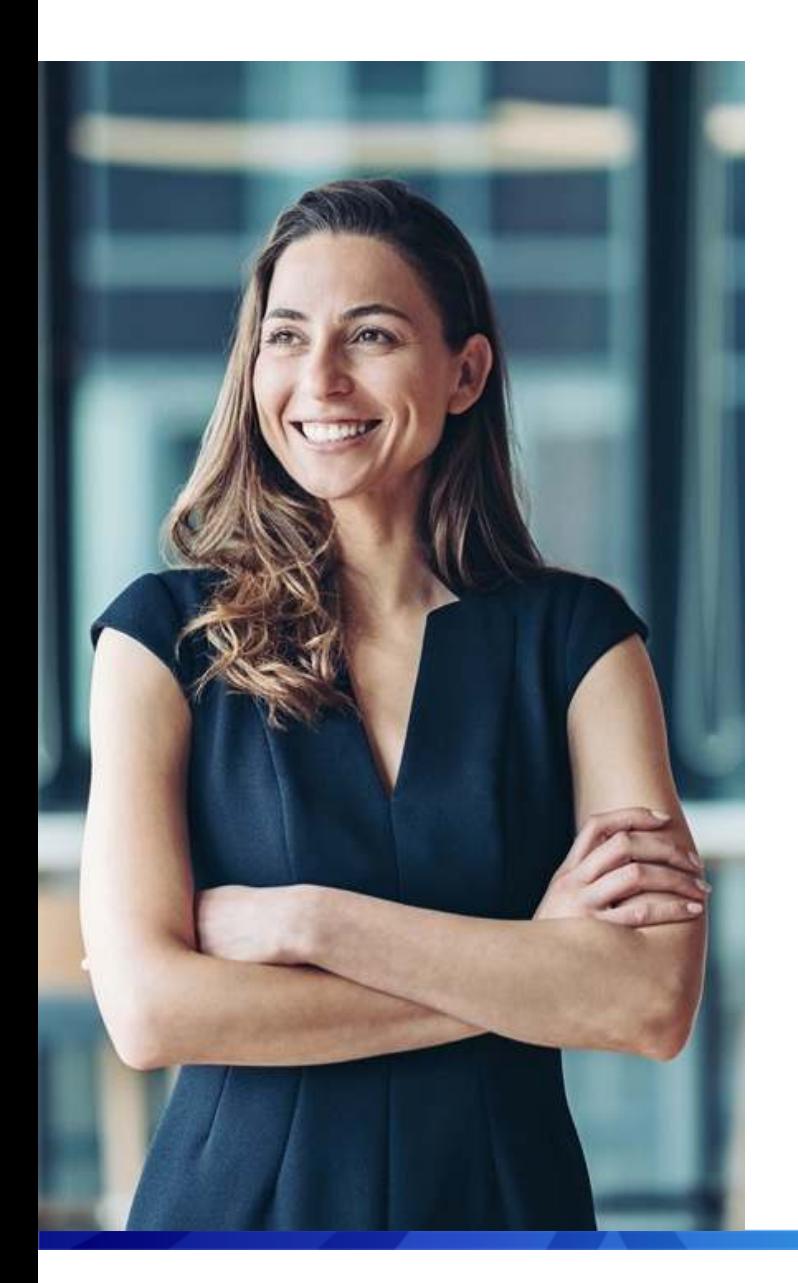

# Support

- In case you require additional training to use the Portal please review the **training [documents](https://www.johnsoncontrols.com/suppliers/building-technologies-and-solutions/supplier-partnership-experience/procurement-programs-and-tools/oracle-fusion-training-material/english---oracle-fusion-training-material)** where you can find reference guides and videos available in many languages.
- For any specific questions related to Portal usage, please reach out to the Supplier Enablement team at:

#### <span id="page-36-0"></span>[JCI-EMEA-PROCURECO-SUPPLIERCOMMS@JCI.COM](mailto:JCI-EMEA-PROCURECO-SUPPLIERCOMMS@JCI.COM)

In case you have additional questions to Invoice and payment status which the Portal does not provide – <sup>p</sup>lease visit the following page for more **contact [details](https://www.johnsoncontrols.com/suppliers/building-technologies-and-solutions/supplier-partnership-experience/procure-to-pay-process)** 

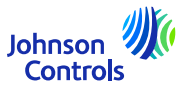

# **We hope that Quick Reference guide has been helpful.**

© 2023 Johnson Controls. All rights reserved.